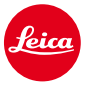

 $\sqrt{2}$ 

# **Instructions d'installation de firmware pour le Leica M10 Firmware 1.9.4.0**

### Madame / Monsieur,

L'installation de la version de firmware 1.9.4.0 sur votre Leica M10 améliorera sa compatibilité avec les cartes mémoire SD.

٦

 $\begin{array}{c} \hline \end{array}$ 

### **Contenu de la mise à jour**

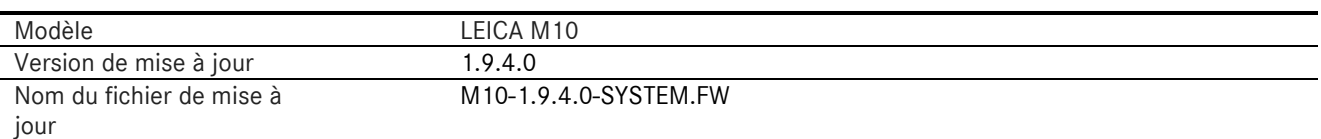

## **Présentation**

 $\mathbb{R}$ 

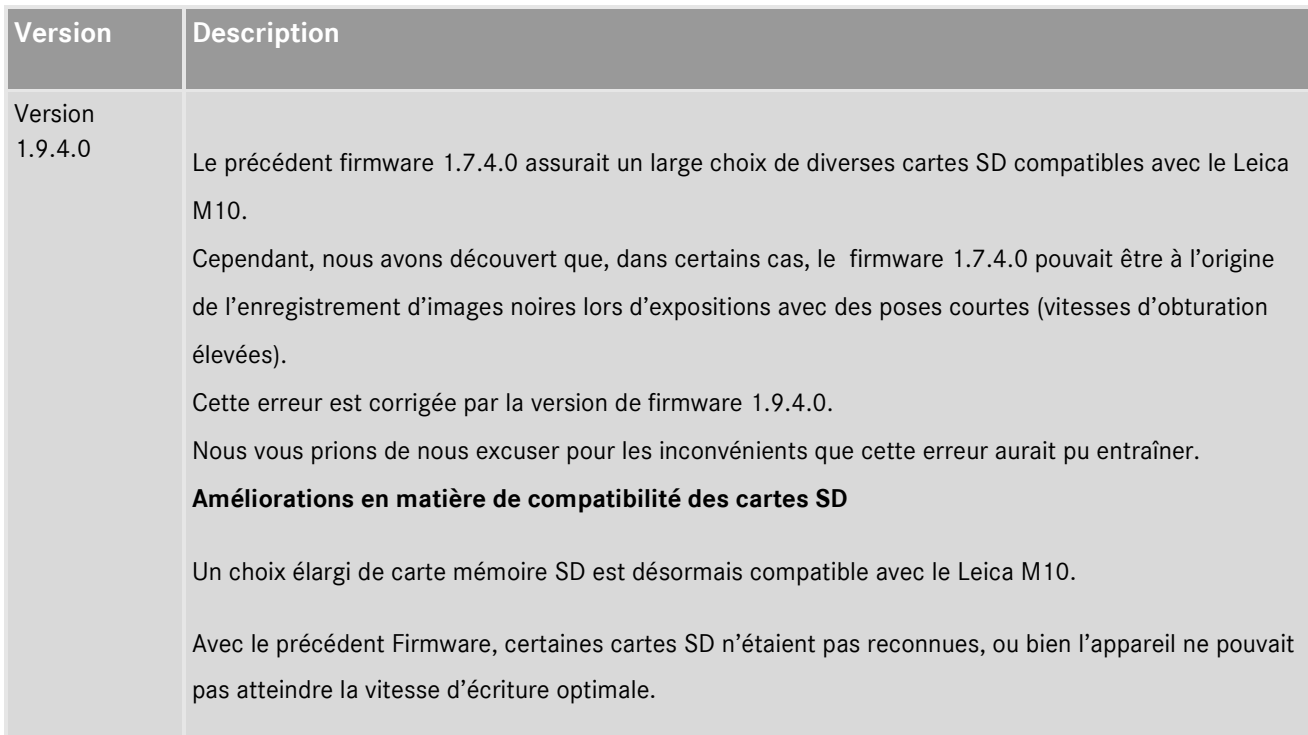

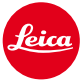

Le Leica M10 est compatible avec les cartes SDHC/SDXC de 1 Go à 512 Go. Il est recommandé d'utiliser des cartes ayant une vitesse d'écriture de 80 MB/s ou supérieure afin de ne pas restreindre les performances de l'appareil. Dans certains cas, il peut arriver que la vitesse théorique indiquée par le fabricant de la carte soit différente de la vitesse d'écriture ou de lecture effective atteinte par le Leica M10.

Utiliser des cartes UHS I plutôt que des cartes UHS II. Le M10 est compatible avec les cartes UHS II mais n'exploite pas l'intégralité de la vitesse des cartes UHS II.

Leica réalise en permanence des tests de compatibilité sur les cartes mémoire les plus récentes disponibles sur le marché. Nous vous remercions de votre compréhension que du fait de certains changements liés à la production et à l'évolution des logiciels, Leica ne peut pas garantir à 100% la compatibilité des cartes recommandées.

**Merci de suivre les étapes suivantes pour procéder à l'installation du nouveau firmware de votre Leica M :**  Recharger la batterie à 100% et engager la dans l'appareil.

- 1. Télécharger le fichier du nouveau firmware sur votre ordinateur.
- 2. Préparer une carte SD pour l'installation :
	- a. S'assurer que la carte dispose d'au moins 200 Mo d'espace disque libre.
	- b. Il est recommandé de formater la carte dans l'appareil au préalable.
	- c. Si ce n'est pas déjà fait, télécharger le fichier du nouveau firmware sur votre ordinateur.
	- d. Copier le fichier du firmware dans le répertoire racine de la carte SD.
	- e. Éjecter normalement la carte SD de l'ordinateur.
- 3. Engager la carte SD dans l'appareil et mettre celui-ci en service.
- 4. Aller dans le Menu principal / Information appareil / Firmware de l'appareil.
- 5. Appuyer sur "Oui" pour confirmer et lancer le processus.
	- a. Confirmer la sauvegarde des profils en cours sur la carte SD avant de procéder à la mise à jour.
	- b. Attendre que l'installation soit entièrement terminée.
	- c. Redémarrer l'appareil sans éjecter la carte SD.
	- d. Après le redémarrage, recharger les profils sauvegardés depuis la carte SD.
- 6. La mise à jour est terminée.

#### **ATTENTION :**

**NE JAMAIS** éteindre l'appareil ou retirer la batterie ou la carte SD pendant que le processus de mise à jour est en cours.

## **LE NON RESPECT DE CET AVERTISSEMENT POURRAIT ENDOMMAGER SÉRIEUSMENT L'APPAREIL !**